How to add 41/42 series NVR to GWView

- 1. Download and open the app: GWView
	- a. GWView: **Android**; [iOS](https://apps.apple.com/us/app/gwview/id1469877308)
- 2. Tap "Sign Up" to create an account:

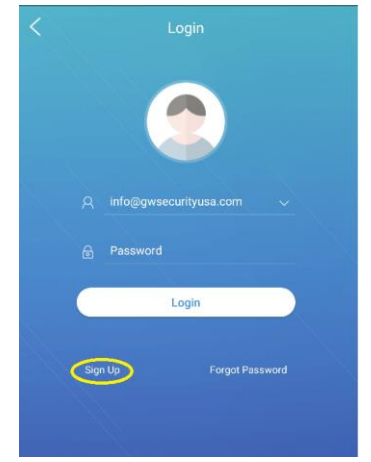

3. Enter a valid email address in the "Sign Up" page and tap on "Verify". Enter the verify code you received in the email then tap on "Next"

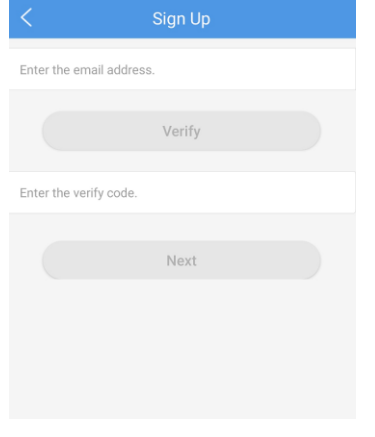

- 4.
- 5. Set up a password for your account, tap on the circle next to "I have read and agree to Service Agreement" then tap on "Sign up". After Sign up is completed, the app will automatically login

## and show "Live View" screen

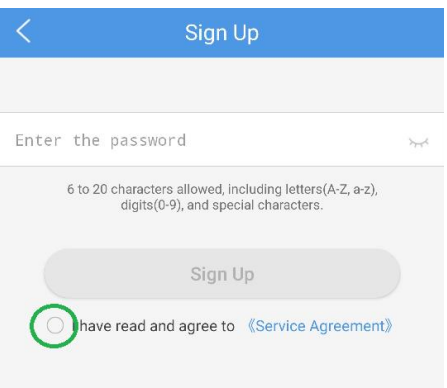

6. Before adding a device, please pull up the QR code on the NVR by going to Menu -> System -> Network -> P2P (refer to page 91 on the GW42 manual)

## **[Manual](https://drive.google.com/file/d/1zN8kYg52ogLf8lidKvBO92sfg91jX-ij/)**

7. After Sign up is completed, the app will automatically login and show "Live View" screen. Tap on the " $\blacksquare$ " icon to bring up the menu:

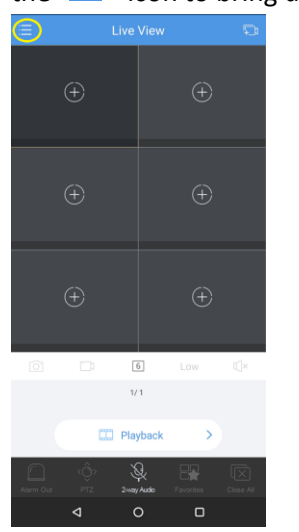

## 8. Tap on "Devices"

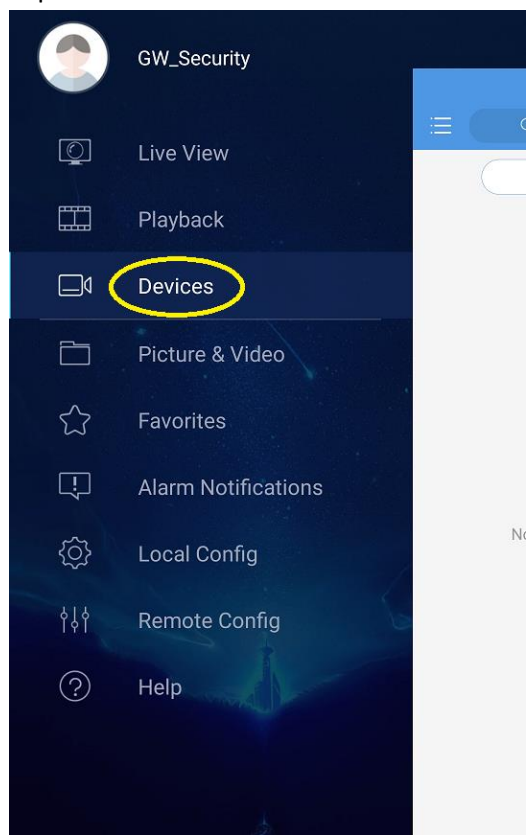

9. Tap on "Add"

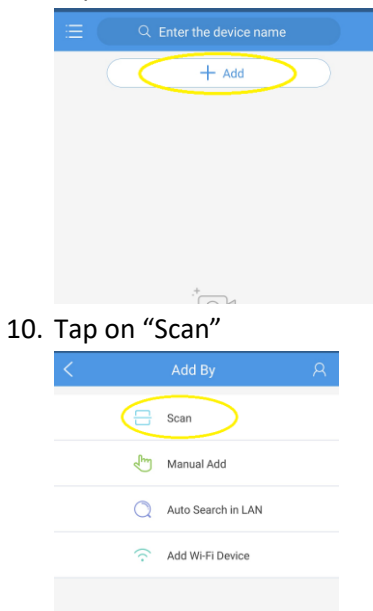

11. The app will bring up the phone's camera. Please scan the QR code located in NVR's menu-> System -> Network -> P2P setting:

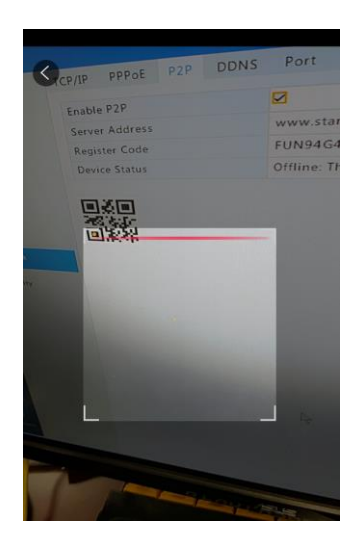

12. After scanning the QR code, the app will change screen to "P2P" menu. Enter a device name then tap on the  $"\blacksquare"$  icon. DO NOT tap on "Start Live View" yet

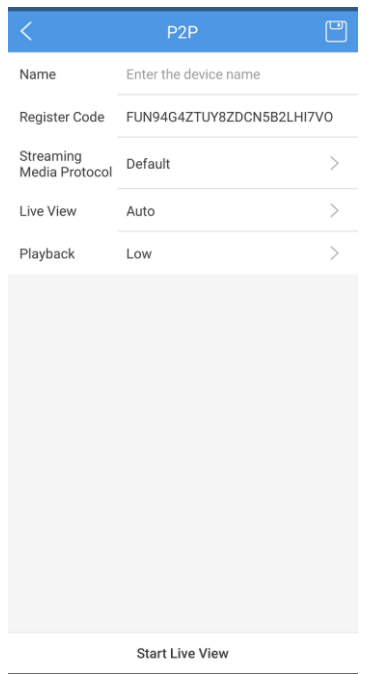

13. From the device list menu, wait until the device turns from gray to blue:

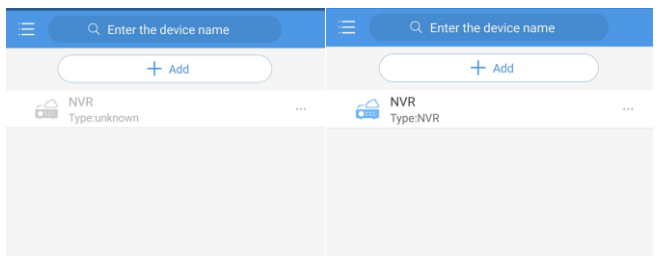

14. Tap on the device, and choose "Start Live View"

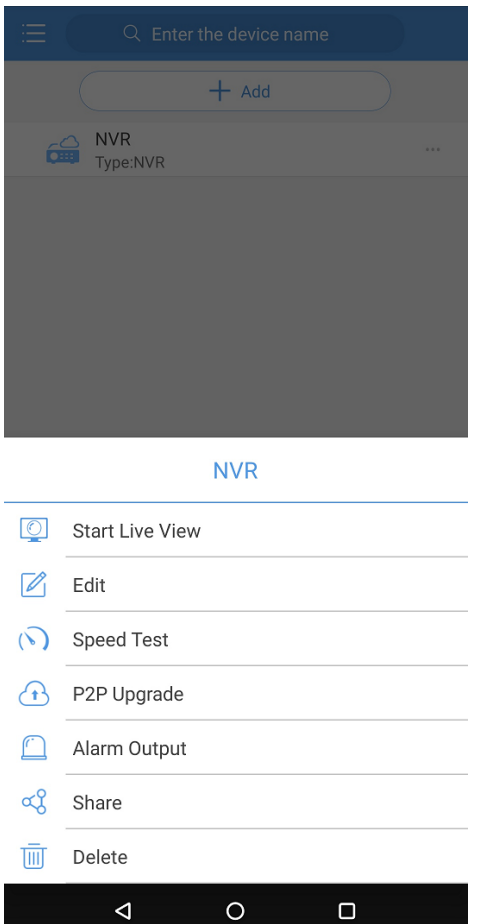